# **Bioinformatics Analysis of Deletion Allele**

Learning Objective: You will gather information about your gene using common bioinformatics tools such as Wormbase and Geneious to examine:

- 1. Gene structure: exons, introns, and UTRs
- 2. Protein sequence
- 3. Protein structure for the protein encoded by your gene
- 4. Information on your gene in human diseases
- 5. Original research publications on your gene and its orthologs.

The following directions are a guided tutorial to help you gather information about your gene. You may or may not find all of the following bioinformatics tools useful in the preparation of your mini-poster. It is up to you to decide what information will best help you address the central question for your poster (*put central question here….)* The numbered questions embedded in this tutorial are meant to help you focus and organize your information, but your answers will not be graded. This is a check assignment, however, so when you finish the tutorial, be sure to provide your TA with evidence that you have obtained information relevant to your assigned gene.

## **I. Introduction to Wormbase (http://www.wormbase.org)**

This database of the model organism *C. elegans* and related nematodes has a page for each of the 19,000 genes in *C. elegans*, with links to the genome sequence, similar genes in *C. elegans* in other organisms, all the publications mentioning the gene, as well as links to other databases.

The main page of Wormbase is filled with links to other sites and tools for worm researchers. Along the top are quick links to Wormbase tools: Home Genome, Blast/Blat, etc. The panel sections that take up most of the page include (1-6).

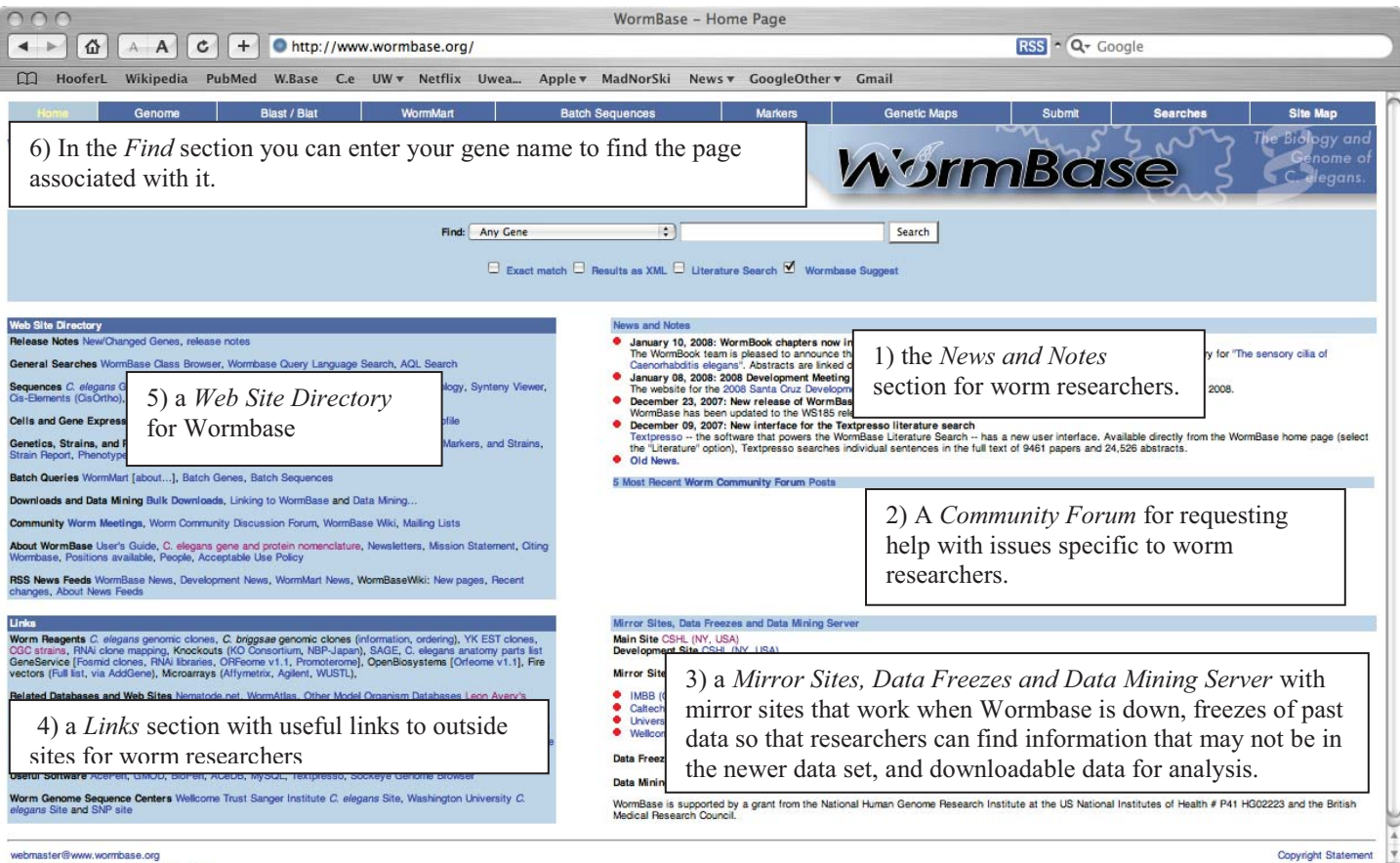

Send comments or questions to WormBase

In the *Find* section, you can search the default "Any gene" selection, but notice the other choices in the dropdown menu in the *Find* window; you may find them useful later.

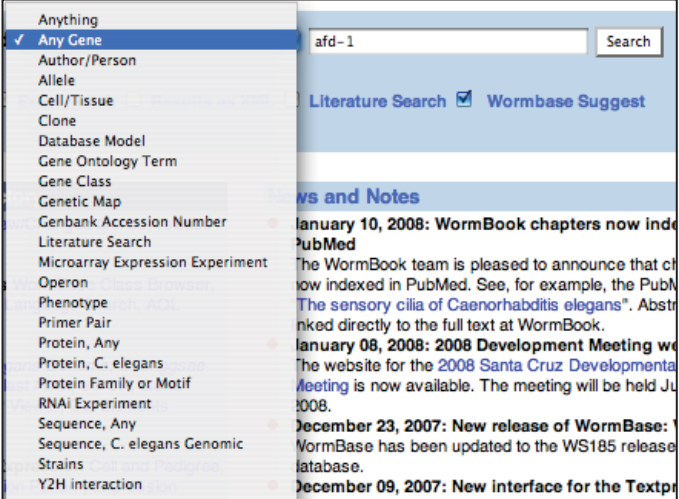

-> Enter your team's assigned gene name in the *Search* Window and select "Search". Take a few moments to

A note about nomenclature: The convention is to indicate genes with lower case, italic letters with a dash and number following (e.g., *unc-13).* Proteins are indicated in non-italic capitals, e.g., the protein encoded by *unc-13* can be called UNC-13. Alleles all have special designations referring back to the lab of origin. Thus, *brc-1(tm1145)* would be used to describe a deletion allele. Here, tm is the designation for the Mitani lab, which discovered it and 1145 is the 1145th mutant allele that the Mitani lab has generated. A website (http://www.wormbase.org/wiki/index.php/UserGuide:Nomencla ture) describing genetic nomenclature for *C. elegans* states the following regarding worm strains: "A strain is a set of individuals of a particular genotype with the capacity to produce more individuals of the same genotype. Strains are given nonitalicized names consisting of two or three uppercase letters followed by a number. The strain letter prefixes refer to the laboratory of origin and are distinct from the mutation letter prefixes." For example, we are using strain DW102 to study the *brc-1* gene mutation.

explore the page for your assigned gene. (In this tutorial we have searched for the gene *afd-1*.)

Note that each of the 19,000 gene summary pages is set up like a table. The left side of each gene page has a yellow column. This column identifies the topics for each blue section of information. The first row is "Identification," the second is "Location," etc. We will explore each of these sections in turn. The next column for "Identification" is IDs, Concise Description, NCBI KOGs, etc. Further to the right is specific information pertaining to your gene of interest.

# **Gene Summary for afd-1**

Specify a gene using a gene name (unc-26), a predicted gene id (R13A5.9), or a protein ID (CE02711) afd-1

[identification][location][function][expression][gene ontology][alleles][similarities][reagents][bibliography]

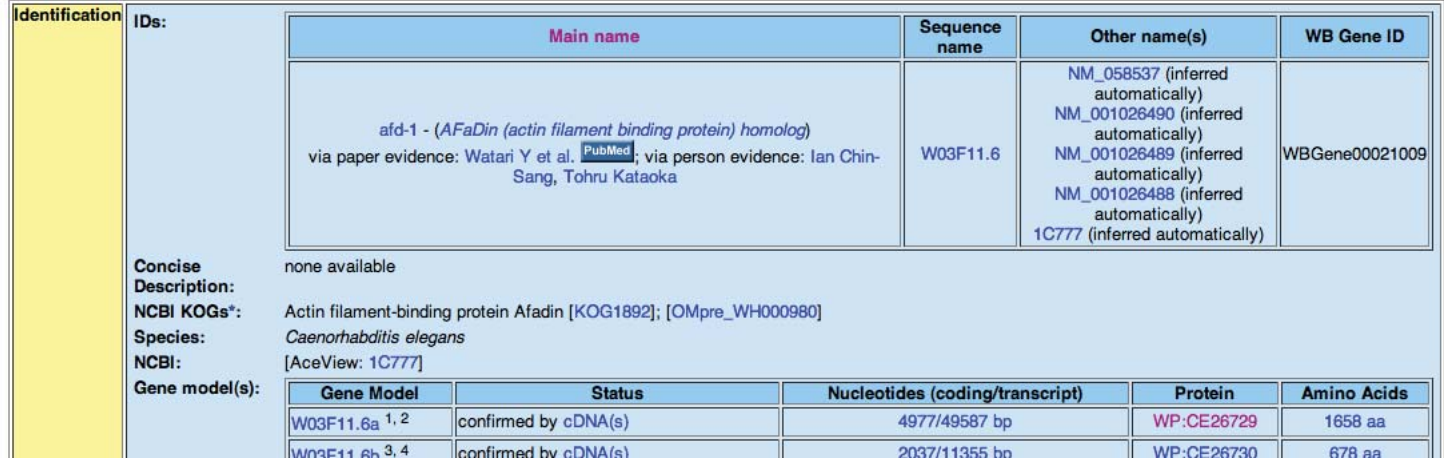

The Main name is a name given to a gene by the *Caenorhabditis* Genetics Center, which monitors gene names to keep them consistent, standardized and to prevent disputes between researchers. **1) What is the main name for your gene?** 

#### **2) What are other names that have been used for your gene (if any)?**

The Concise Description summarizes basic information about your gene and what is known about it in humans. **3) Briefly summarize what this section tells you about your gene:** 

#### **OMIM Database**

In the Concise Description of your gene in the first yellow "*Identification*" row, note whether there are any links to orthologous human genes in this description, with OMIM (Online Mendelian Inheritance in Man) links. Click on one of these OMIM links. If there is an OMIM accession number without any direct link to the NCBI (National Center for Biotechnology Information) database, copy the OMIM number and go to the NCBI homepage (http://www.ncbi.nlm.nih.gov). Select the "OMIM" link in the dark blue bar near the top of the page and then copy your OMIM number into the search box at the top and search. You should see a page summarizing human disease(s) associated with the orthologous human gene, including links to PubMed articles. You should check out some of these articles as well as those listed in the Wormbase database; the information might be useful for your mini-poster.

#### **4) Briefly describe a human disease associated with a gene that is orthologous to your worm gene.**

Return to the Wormbase website. NCBI KOGs or Eurkaryotic conserved orthologous groups are predicted classifications of a gene product (protein) based on known protein functional groups in various organisms. They attempt to define the function of the protein expressed by your gene in simple terms by grouping it with similar proteins based on sequence homology.

#### **5) What is the NCBI KOG for your gene?**

-> Click on your KOG to access the Homology Group Report for your protein.

# **Homology Group Report for: KOG1892**

Type in a homology group identifier, e.g. KOG0783

Identifier: KOG1892

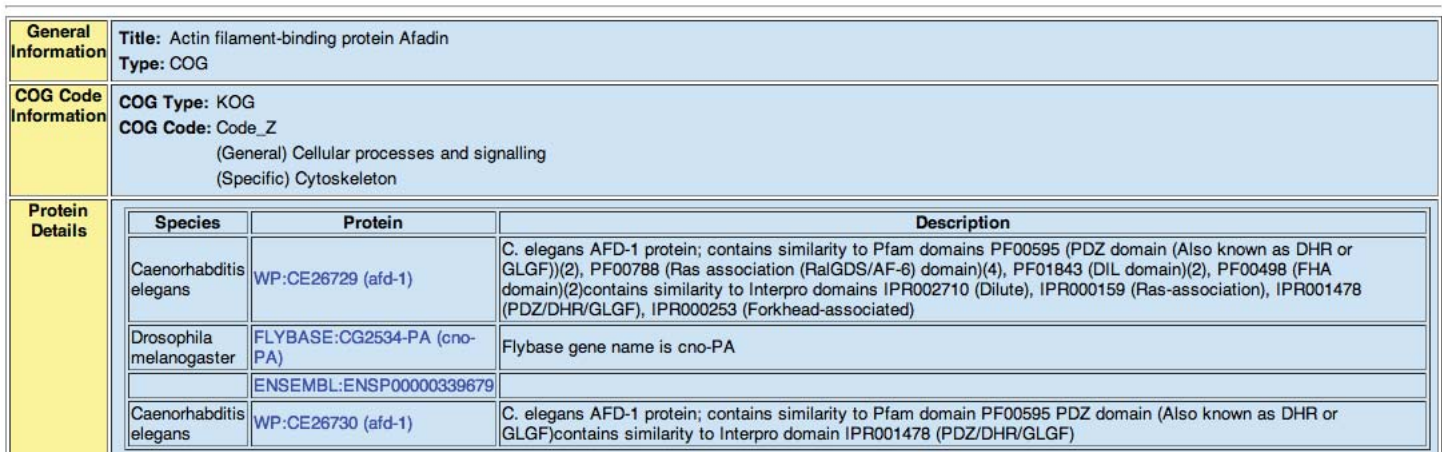

**6) In the** *General Information* **row, what is the title for your protein?** Look in the COG Code Information row. **What does it tell you about the general and specific function of your protein?** 

**7)** Look in the *Protein Details* row. **How many other species have proteins homologous to your protein? \_\_\_\_\_\_ 8)** Look at the *Description* column. **What other proteins are also found in the same KOG group? What species are those proteins found in?** 

#### **9) Can you tell anything about the possible functions of the other proteins in that KOG group?**

Go back to the main WormBase page for your gene.

Refer back to the *Identification* row. The NCBI Gene Model section has a letter/number designation for your gene that was assigned when the genome was being sequenced. In that section you can also see whether your gene is merely

predicted based on genome sequencing or whether it has been confirmed by actually determining that cDNA has been made from it. cDNA stands for complementary DNA. In this case, cDNA would have been made from mRNA in using a poly-T primer (that binds to the poly-A tail of mRNA) and reverse transcriptase, in a laboratory setting. Making cDNA from mRNA is a common way to determine whether a gene is transcribed in mRNA. (Because it is made from mRNA, cDNA contains no introns.)

## **10) Has cDNA been found for your gene?**

The NCBI Gene Model section also tells you how many nucleotide base pairs (bp's) are found in your gene. This includes the coding region (exons only) and the whole thing "transcript" (exons plus introns). Some genes are alternatively spliced so there may be multiple Gene Models for your gene. (Alternative splicing means that two or more similar mRNA transcripts are made from your gene by using different exons on some occasions.)

**11) How long is the coding region for your gene? How long is the transcript?** (For some genes only a dash is listed for the coding portion. This means that the actual coding portion has not been experimentally determined or that the information has not yet been entered in the database.)

Next, notice in the last column that the number of amino acids found in the protein encoded by your gene is given. **12) How many amino acids are in your protein of interest? Is this number what you expected given the coding number of bp's for your gene?**

The next yellow row gives the *Location* of your gene, which is important for genetics and genomics studies.

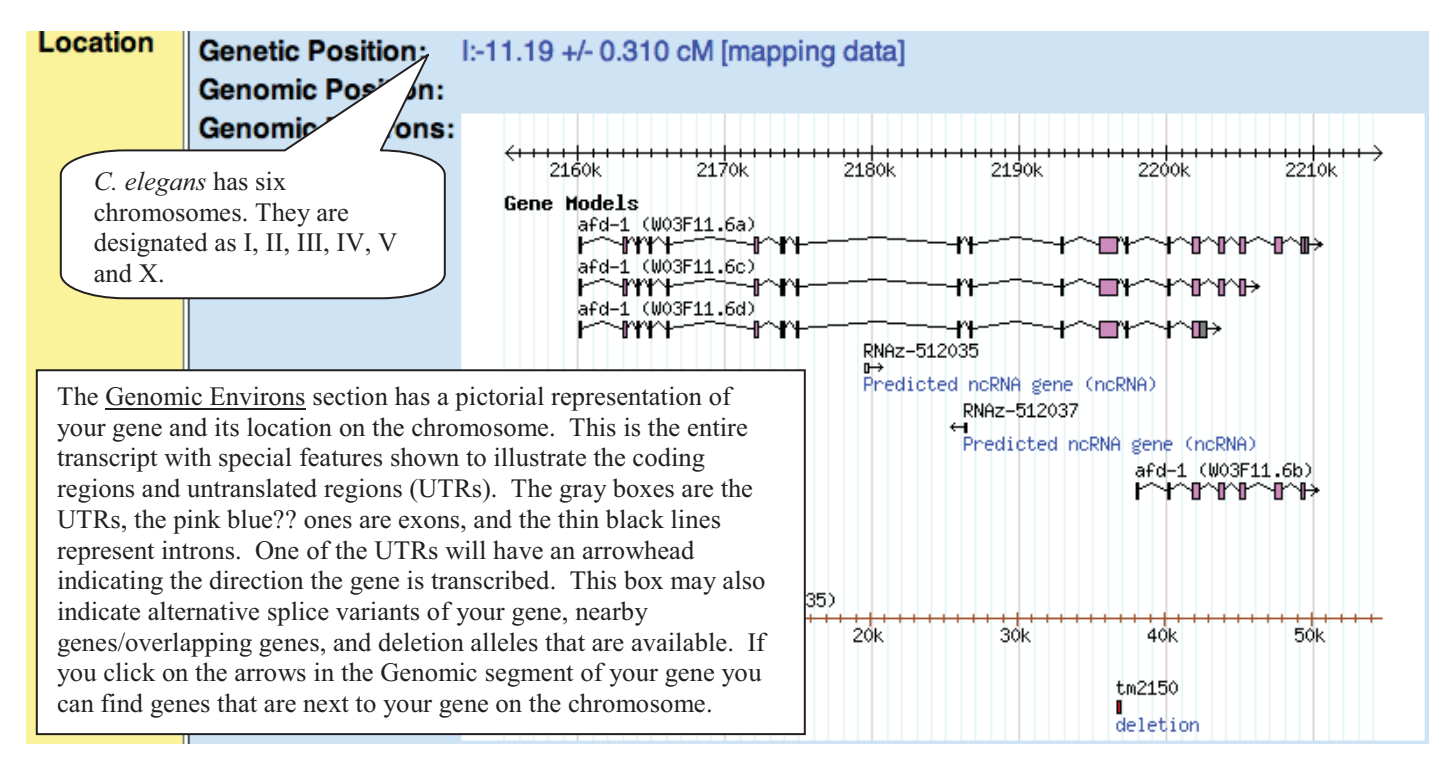

## **13) What** *C. elegans* **chromosome is your gene found on?**

**14) How many introns and exons are in your gene?** (We will later explore the introns and exons further.)

You many have a yellow *Expression* row beneath the *Location* row. If you have an *Expression* row, it shows where your gene is expressed in a worm (anatomic expression pattern).

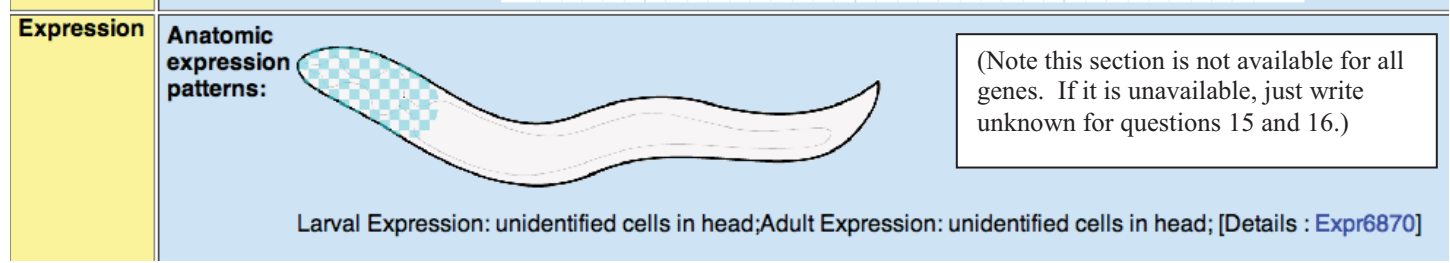

#### **15) Where is your gene expressed?**

**16)** -> Click on the link Expr..... **Which authors defined this expression?** (*Name, et. al* is sufficient)

Return to the summary Wormbase page for your gene.

The yellow *Function* section talks about gene function based on RNAi experiments that have been published and reported to the Wormbase curators.

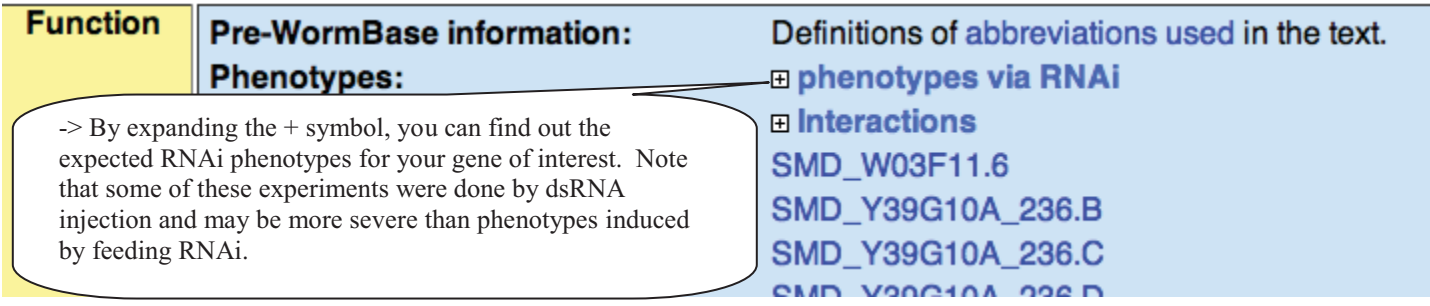

#### 17) **What are a few of the RNAi phenotypes you expect to see for your gene?**

The *Function* row also shows microarray data. Like most microarray data, this part is a bit bewildering without careful examination so we'll just skip on to the last Protein domains section in this yellow *Function* row.

#### 18) **What protein domains are predicted for your gene product?**

We will explore these protein domains in greater detail later.

The next yellow row is *Gene Ontology*, also known as GO. GO attempts to use a common language to describe gene function. The purpose of GO terms is to assign a probable function to genes identified by large scale sequencing projects that might not have been studied in the lab. The function assigned is based on protein sequence similarity to genes that have been studied in the lab. The actual assigned GO function may end up being wrong, but is a sufficient starting point for completely unstudied genes. Assigned GO functions use a controlled vocabulary to define a Biological process that the gene may be involved in, a Cellular component (where the protein is expected to be localized), and a Molecular function (a more specific biological function).

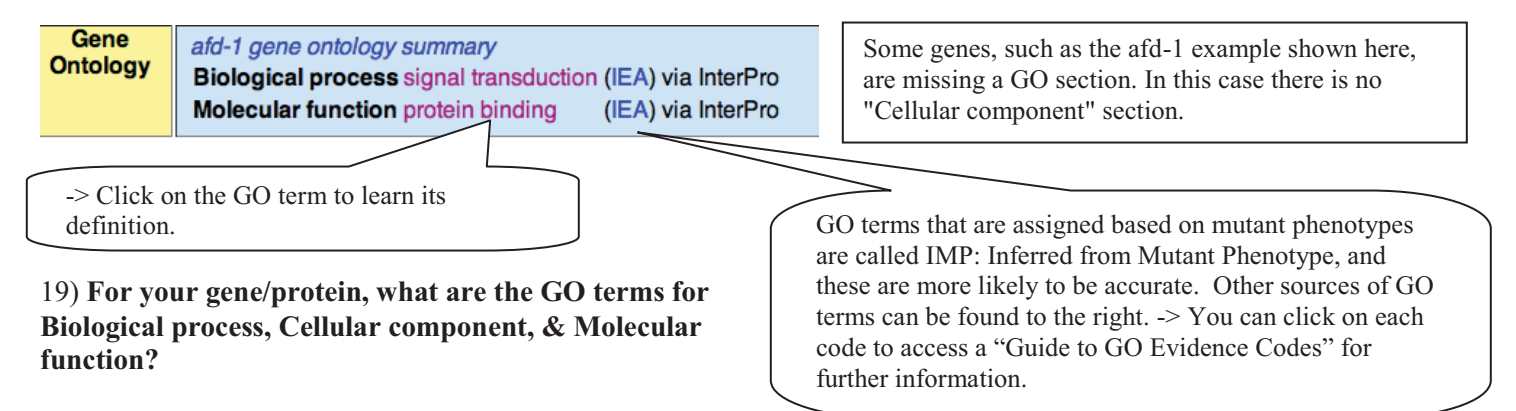

#### 20) **How were the GO terms assigned for each of the GO functions for your gene? Do you feel inclined to trust them? Why or why not?**

The next yellow *Alleles* row show mutant alleles and *C. elegans* strains available for your gene of interest. Your deletion allele and strain should be described there.

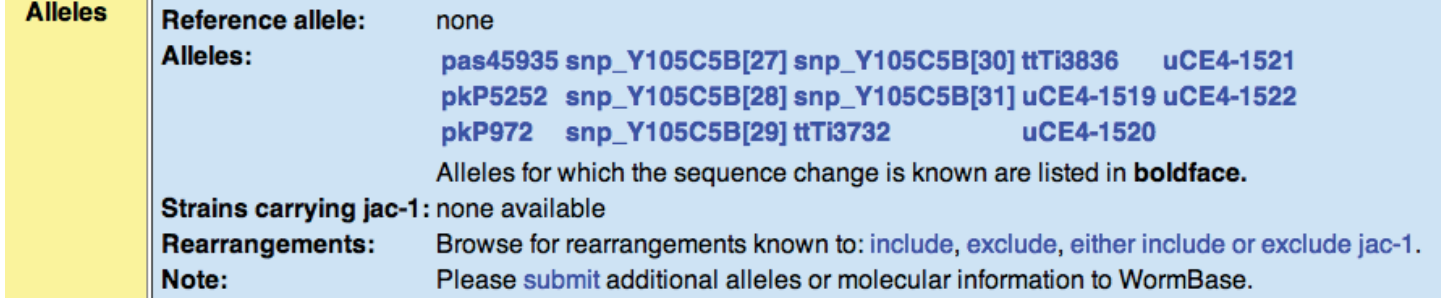

#### 21) **How many alleles are available for your gene?**

The yellow *Homology* row is useful for evolutionary studies and shows your gene's orthologs in other species with links to ENSEMBL and other protein databases. (According to the NCBI glossary of terms, "Orthology describes genes in different species that derive from a common ancestor. Orthologous genes may or may not have the same function.") We will explore these types of entries when we look at protein structure.

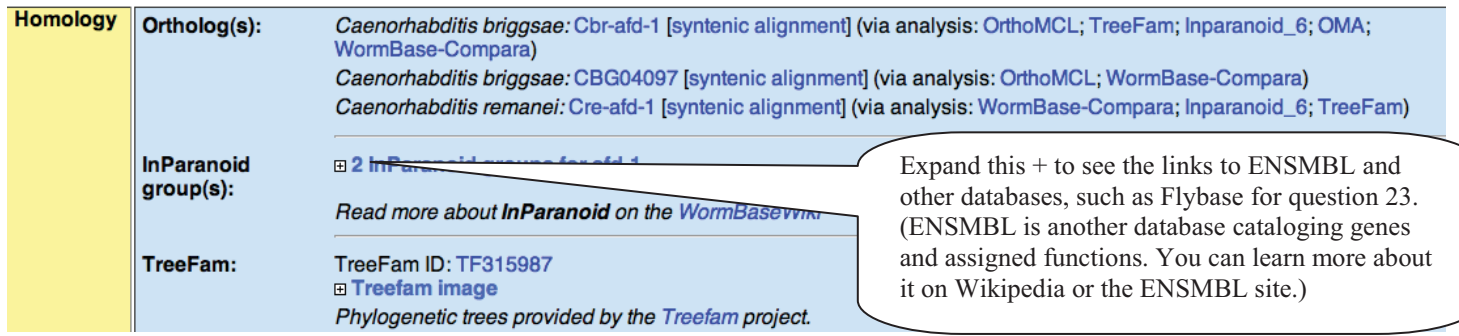

22) **Pick two non-human species homologues and note their Latin name. Figure out what the species is in layman's terms and also include that name.** Are you surprised a similar protein is found in *C. elegans* worms and the species that you picked out?

23) **Are there any human homologues of your gene? If so, what are they?** (For some genes you can find this by clicking on the ENSEMBL link and find the "Description" in the ENSEMBL Protein Report.) For other genes a link to ENSEMBL may be found in the yellow similarity section or there may not be a report available.

Return to the Wormbase summary page for your gene and find the yellow *Similarities* row. It shows BLASTP (Basic Local Alignment protein) data for your protein. BLASTP compares a protein sequence to protein databases to look for similarity. (This is what you did in the Enzyme unit's bioinformatics tutorial. See your Enzyme Catalysis 304 lab manual for more info on BLAST searches and interpreting BLAST results.)

#### 24) **What species are listed with BLASTP hits for your gene?**

BLAST E-values are also shown. E-values show the number of matches expected to occur by random chance when you search a sequence the size of your protein against the known genomes. An E-value of 0 is perfect, meaning you'd never expect to get the match by chance alone. Other E-values can be very low and tell you that it is likely that the proteins are related evolutionarily. Higher E-values indicate the similarity may be due to chance, not an evolutionary relationship. Generally, higher E-values are not shown on Wormbase due to space restrictions so everything shown is likely to be related to your protein.

25) **What is the most similar BLASTP hit to yours?** If there is a Homo sapiens match, what is the % Length of the similarity?

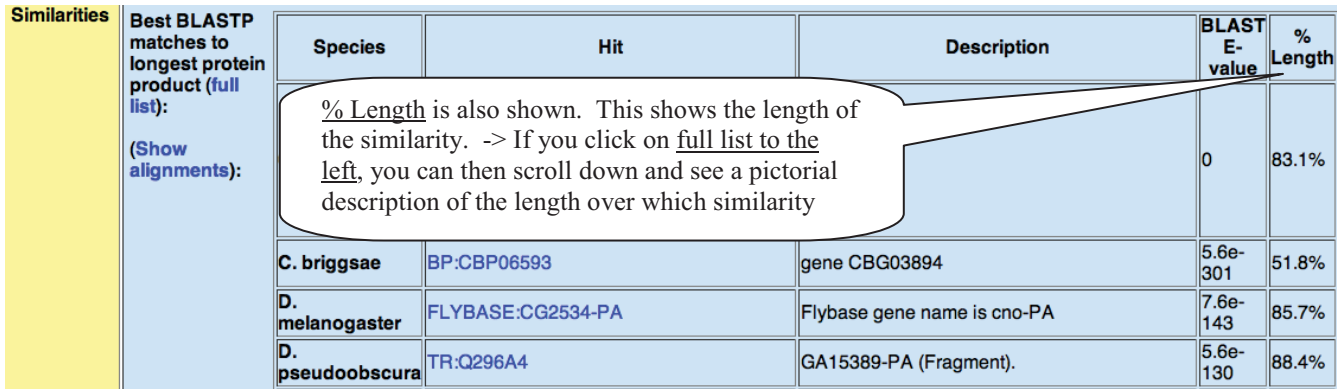

-> The Show alignments link will show several related proteins and their level of similarity. The amino acids are represented by their individual amino acid symbol. (See Table 3-3 in your WOC text for these abbreviations.) The most conserved amino acids are assumed to be the most important to protein function. The meaning of the colored boxes can be found by scrolling down to the bottom of the webpage.

This is the type of page you get to after

clicking Show alignments.

# **Protein Alignments for WP:CE26729**

Type in a protein name, such as WP:CE25104. Symbol: WP:CE26729

Highlight by amino acid property

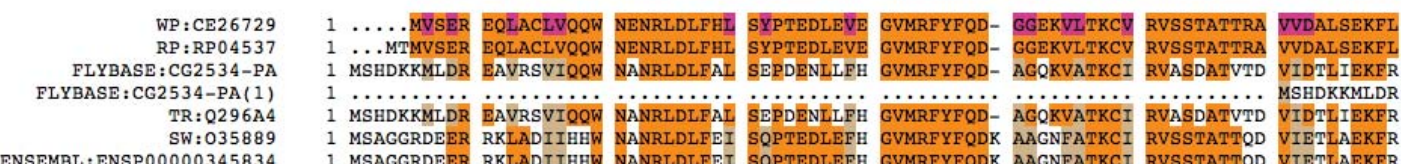

26) **Do you see any amino acids that are conserved in all species shown? Which sequence is from the orthologous human gene and which is from** *C. elegans***? Where are these 2 sequences most similar?** 

Return to the Wormbase gene summary page for your gene. We'll skip past the yellow Reagents section to the Bibliography section.

The Bibliography section shows citations for your gene that have been entered into Wormbase. Entry of citations by the Wormbase curators can sometimes be slow so searching PubMed would also be a good idea when you are making your poster. One advantage of the Bibliography section on Wormbase is that it includes abstracts from posters presented at Worm meetings. These abstracts may contain information that is not yet published. Sometimes the abstracts are based on preliminary data and thus may not be entirely accurate, but it can give you a good idea of what work is currently being done on your gene.

27) **Are there entries for your gene in the Bibliography section? Are they from Worm meeting abstracts, peerreviewed publications or Wormbook?** (Wormbook is an open access collection of chapters covering various aspects of *C. elegans* biology: http://www.wormbook.org/)

## **II. Gene structure: exons, introns, and UTRs**

Because the worm gene you have been assigned is associated with a human disease, we want to better understand how it works. If we can figure out something about the gene in worms, we might be able to understand its role in humans better, as well. There is a wealth of resources available for worm biologists - beginning with Wormbase. Since you are already familiar with the Wormbase resources, we will now look in more detail on the structure of you gene. We'll use Wormbase along with a software package called Geneious together to examine gene and protein structure. We will first look at the wildtype genomic DNA sequence (same as unspliced RNA). Then, we'll compare this to the spliced RNA sequence - the one used to make translations. We'll also compare these to the deletion sequence and look at how the deletion affects the protein sequence.

The Geneious software is useful for gene alignment and translation. In addition, you can use Geneious to annotate your gene and protein sequences - that is you can add notes to your sequences, to make them easier to work with. This software comes in two versions: a free version and a Pro version, which can be purchased. You can also get a free one week trial of the Pro version. Because you can use the Pro version in lab, we suggest you wait until you are working on your poster to use your free one week trial.

\*\*\*When working in Geneious, make sure to save your Geneious documents frequently.\*\*\*

Eukaryotic genes contain introns. Your gene of interest will therefore likely contain introns. We will first look at the wildtype transcript sequence for your gene. Start with the Geneious file corresponding to your wildtype allele (name of file found on MyWebspace in the Primer Selection docs folder, with your gene name and containing 'genomic.doc' This is the same file that you used for your primer selection check assignment in week 8 lab.

-> In Geneious, click on Sequence -> New Sequence. Paste your sequence in and display the basepair sequence. It should look similar to this:

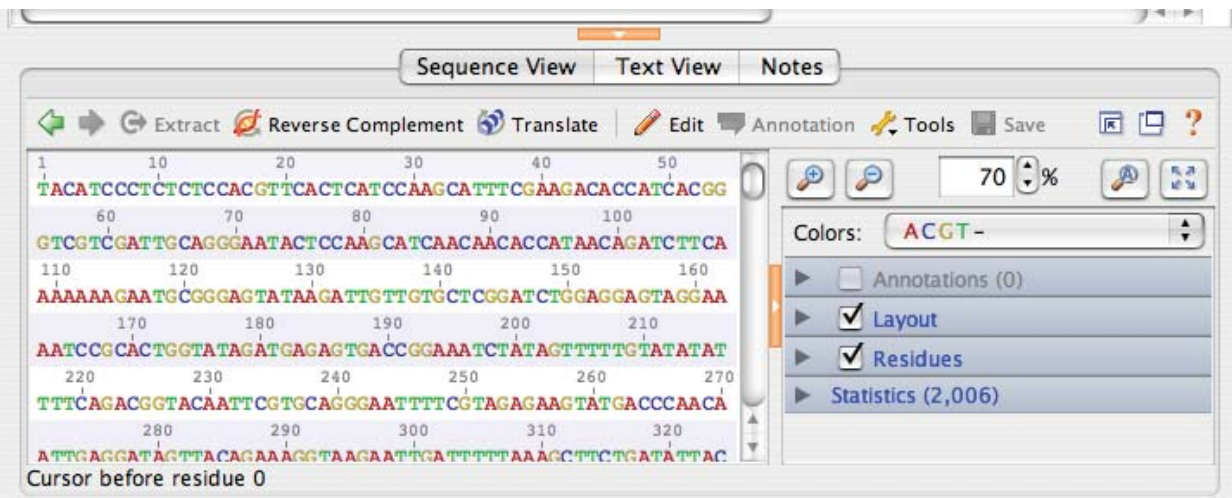

-> Duplicate your file in Geneious by copying and pasting the genomic file again into the New Sequence box. Rename the new file as "(your gene name) WT genomic" and under the "Description" heading indicate that it will have exons annotated. (You may already have your gene sequence from the primer design exercise. However, that may not exactly match the sequence available on Wormbase for several reasons. 1) the Wormbase sequence may be updated and made more accurate with time. 2) The sequences we provided on MyWebspace include more of the upstream and downstream non-coding regions of the gene because some of you have deletions that affect these regions, as well.

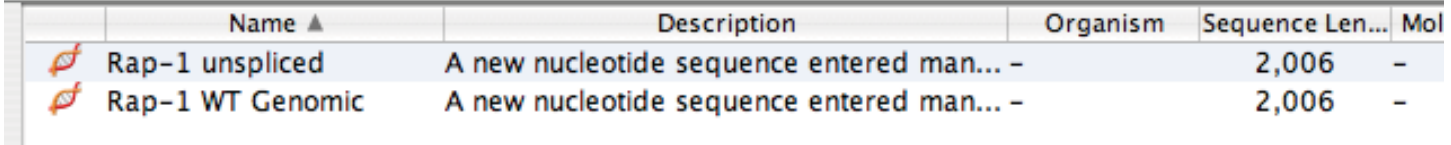

-> Find your gene by searching on Wormbase: www.wormbase.org. In the yellow "*Identification*" row click on the link under the Nucleotides. This will display at least one "spliced coding region" sequence for your gene highlighted in various shades of yellow and orange. Each transition in shade of yellow represents a new exon (e.g., first yellow sequence  $=$  exon 1, following orange sequence = exon 2, etc.).

-> Copy this sequence, then create a new sequence in Geneious and paste this coding sequence in. Name it as "Wormbase coding sequence". (Note: the Explorer web browser may not allow you to select and copy these sequences. Try Firefox instead.)

-> Highlight and copy the first twenty or so amino acids in this Wormbase coding sequence. Search for these in the genomic DNA file. *Note: you may have to reverse complement your file if the matching sequence is found at the end of the gene, rather than the beginning.* 

Reverse Complement

Now you can compare the sequences of the genomic DNA to that of the coding sequence. By doing so you can figure out the locations of exons, introns, and UTRs. This is important because your deletion allele may occur anywhere in the genomic sequence, but what matters most about the allele is the effect on the coding sequence.

The quickest way to compare sequences is to let the software run an algorithm that lines up sequences. To do so, select the WT genomic (exons annotated) and coding sequences and click on alignment (then press OK).

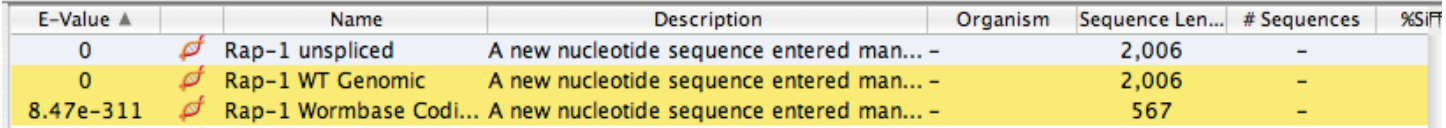

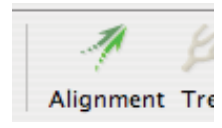

 $\sim$ 

Your alignment file should then appear.

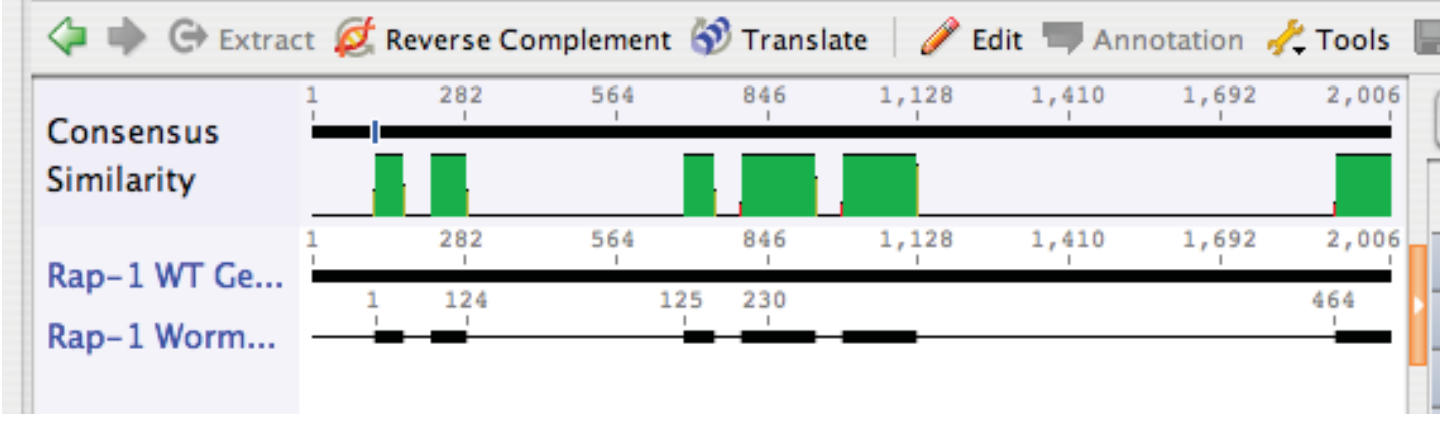

The green regions are regions that match. The represent the exons!

You can enlarge the font so that you can see individual nucleotide displayed as follows.

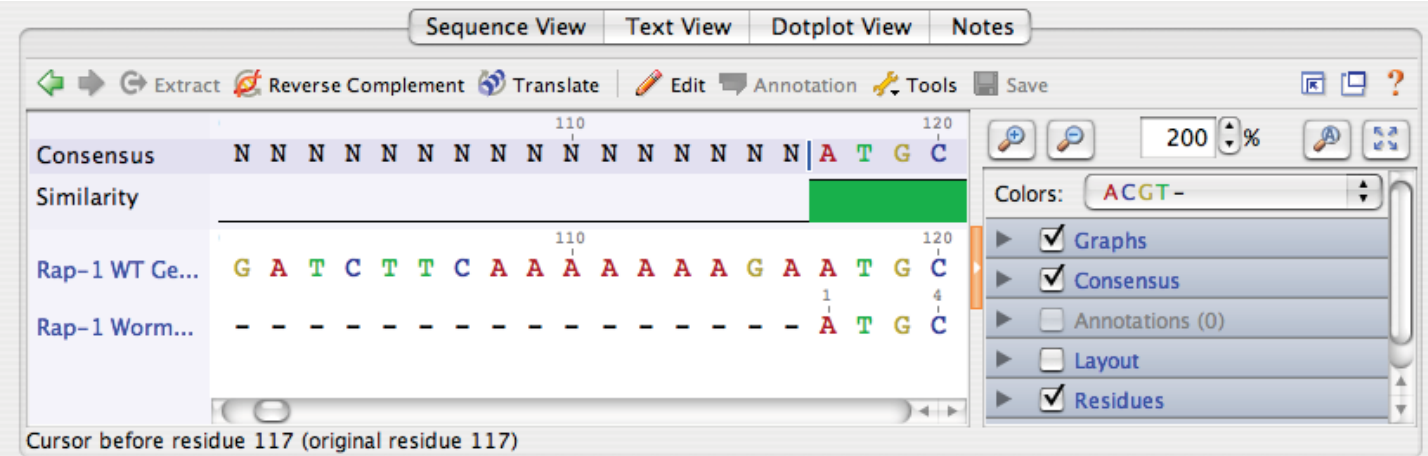

In the zoomed in view, scan to the side until you find a region that matches in the Genomic and Coding sequences. Note the first three nucleotides. What amino acid do these encode?

Now you can annotate the gene. To annotate, highlight the region you want to annotate (select all of exon 1 in the genomic file), click the annotate box and then select "exon" from the type box. The first matching region should be annotated as exon 1.

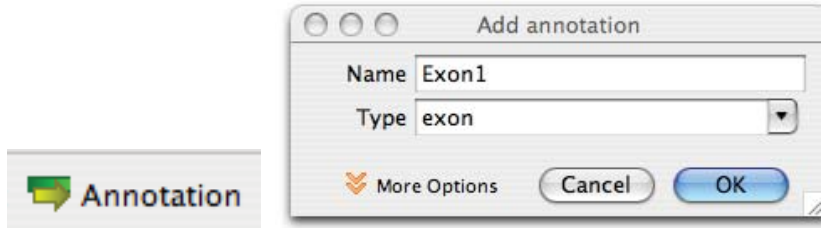

Annotate the region before that as the 5'UTR. The first codon in exon 1 should be an ATG. We would like you to annotate the beginning and end of each exon in the WT genomic sequence and also the 3'UTR. Go through the rest of the sequence and annotate the rest of the exons. The number of exons you end up with should match the number of exons you recorded for question #14 in section I, above.

**Save (apply changes to the originals) and print the annotated Geneious document you created; it may be useful in your poster.** 

28) **Does your deletion occur in exons, introns or in the UTRs?**

## **III. Protein sequence encoded by your gene**

In the Geneious program, go to your Wormbase coding file for the coding region. (Remember, this has no introns.) Make sure no bases are selected.

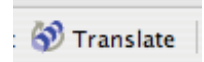

Translate your sequence by clicking the "Translate" icon just above your sequence.

Choose the universal codon table for your translation. The amino acid sequence for your protein should appear and this should match the amino acid sequence on Wormbase. (Check this by returning to your Wormbase summary page and clicking on the Protein link in the yellow "*Identification*" row.)

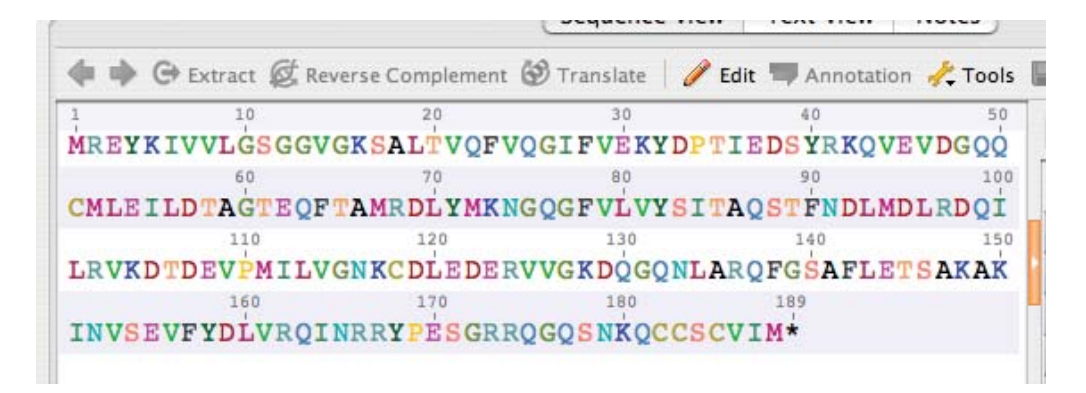

To make your sequence less cluttered you can go to the graphs section in the Geneious program and unselect the box for Graphs. Notice that in the nucleotide sequence file in Geneious that you can translate in frame 0, 1 or 2 (i.e., you can highlight all but the first nucleotide to translate in frame 2, or all but the first two nucleotides to translate in frame 3, etc.). Only one of these will give the correct amino acid sequence. The other translations will be out of frame and are easily spotted if because they will contain numerous \*'s, which here indicate the presence of a stop codon. Observe this by highlighting various nucleotide sequences and then translating them. (You can delete these files from your Geneious folder after you look at them.)

It can be difficult to predict the size and sequence of the protein that is made from your deletion allele due to problems with splicing when parts of introns are lost. The best way to do it is experimentally, via reverse transcriptase PCR and northern blotting. However, many scientists don't go that far. Like them, you can attempt to predict the protein made by hand. As you did with the gene, make a new alignment file between your newly (exon) annotated genomic file and your deletion file (on Mywebspace), then find the deleted base pairs. If this new file has lots of gaps, instead of one big one, you may have to go back and reverse complement a sequence before aligning.

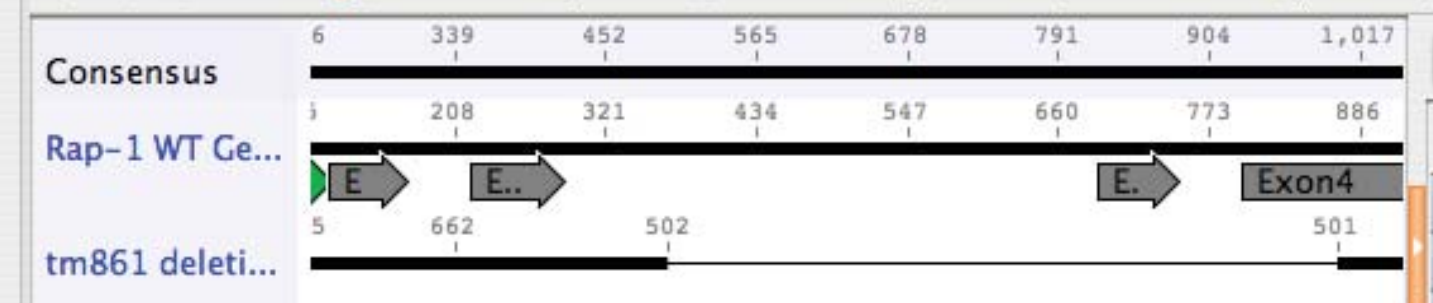

Here is a zoomed out view of my deletion.

Now find which exons are affected by the deletion. Duplicate the Wormbase coding sequence file (select name of file, right click, then select "Copy Document" then paste) and then delete those exons or parts of exons that are affected by the deletion. (Highlight deleted bases, select the Edit button, then press delete.

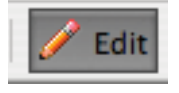

(You can search for the deleted bases using edit, find OR go back to your original alignment and see where the deletion is on that.)

Rename this file. Try translating now.

29) **Does it appear that your deletion alters splicing, the reading frame, and/or introduces a premature stop codon in the RNA transcript?**

Save and print the documents you create for use in your poster. We will further annotate your protein sequence using structural information in the next section. (You will learn how to look at the protein structure of your deletion too!)

## **IV. Protein structure for the protein encoded by your gene**

This worksheet will help you to learn a few bioinformatics tools to examine the domains found in your protein. On the summary page for your gene in Wormbase, find the yellow *Function* row and scroll down to the section called Protein domains. In this section you can find a listing of protein domains found in your protein and that you recorded for question 18.

Return to the first yellow *Identification* row at the top of the gene summary page and click on the Protein link. This will bring you to a Protein Report with information about your protein. Scroll down beneath the amino acid sequence of your protein to the green bars, which represent regions of your protein which correspond to each of the functional domains you listed in question 18.

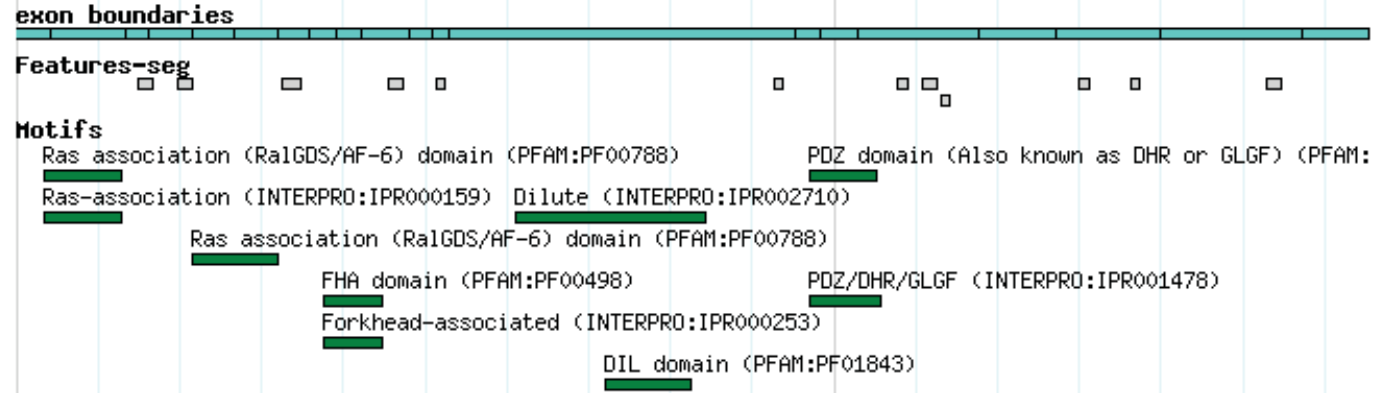

Note that although Wormbase uses the words "domain" and "motif" interchangeably, they are distinct from one another. According to the NCBI glossary (http://www.ncbi.nlm.nih.gov/Education/BLASTinfo/glossary2.html), a domain is "a discrete portion of a protein assumed to fold independently of the rest of the protein and possessing its own function. Motifs are frequently highly conserved parts of domains."

The exon boundaries for the coding sequence are also shown in blue, above the motifs, so that you can get an idea of where each of the protein motifs falls in relation to where your known deletion is. The labels above each green bar end with a unique Accession number which match the linked accession numbers in the "Motif Summary" table just below. The first column in this table indicates whether the InterPro or PFAM databases were used to identify any given motif in your protein.

Click on the green bars to access an InterPro or PFAM report for each motif.

Here is an example of a PFAM report:

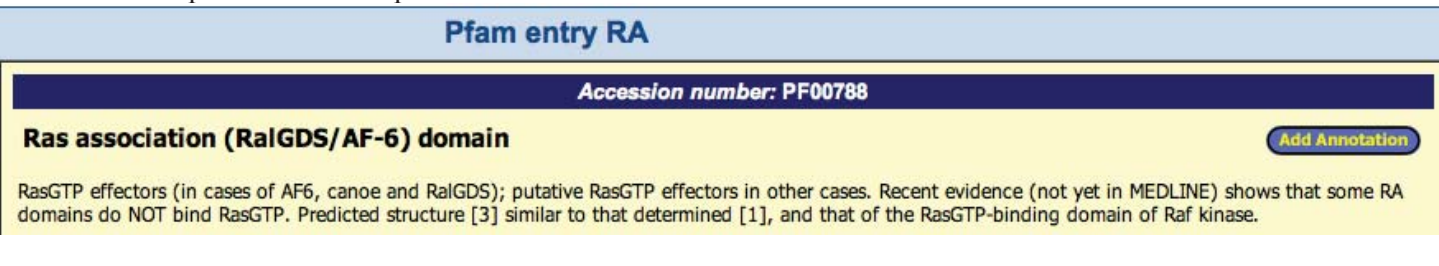

#### **30) Record and** *briefly* **summarize the predicted function of each motif**.

Different databases may come up with different domains for your protein so it is useful to look at a few other databases. First, copy the amino acid sequence from the Wormbase protein report page.

## **SMART Database**

The SMART (Simple Modular Architecture Research Tool) database allows the identification and annotation of protein domains. Go to the SMART database (http://smart.embl-heidelberg.de/). Choose the normal SMART mode.

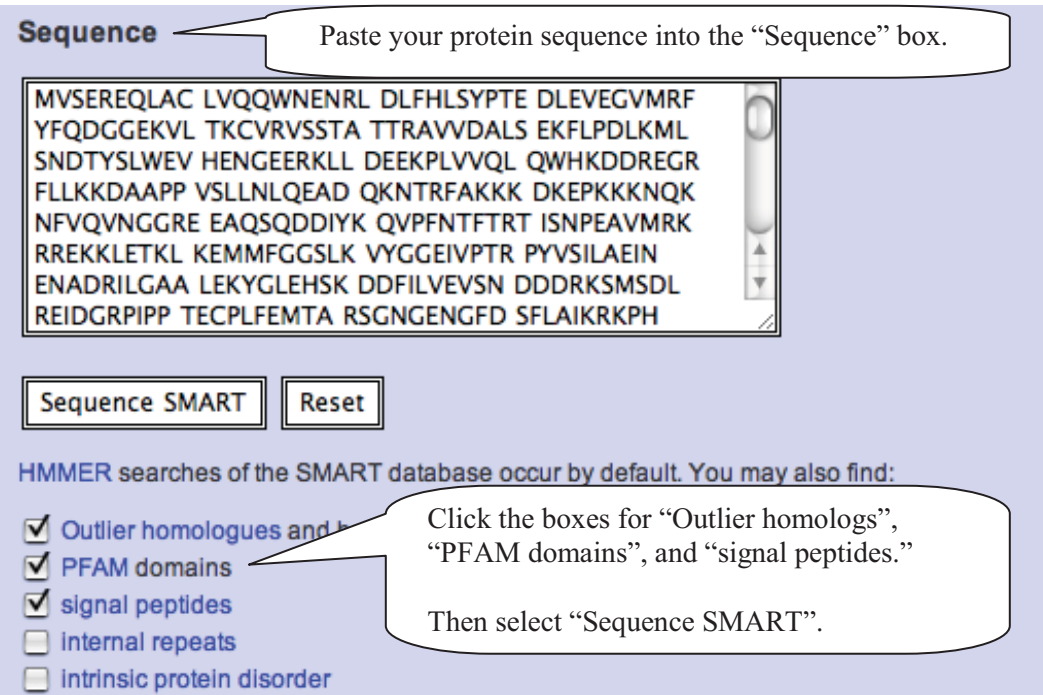

You may have to wait a few minutes for your results. You should now see your protein represented by a grey line with large rectangular boxes representing structural domains.

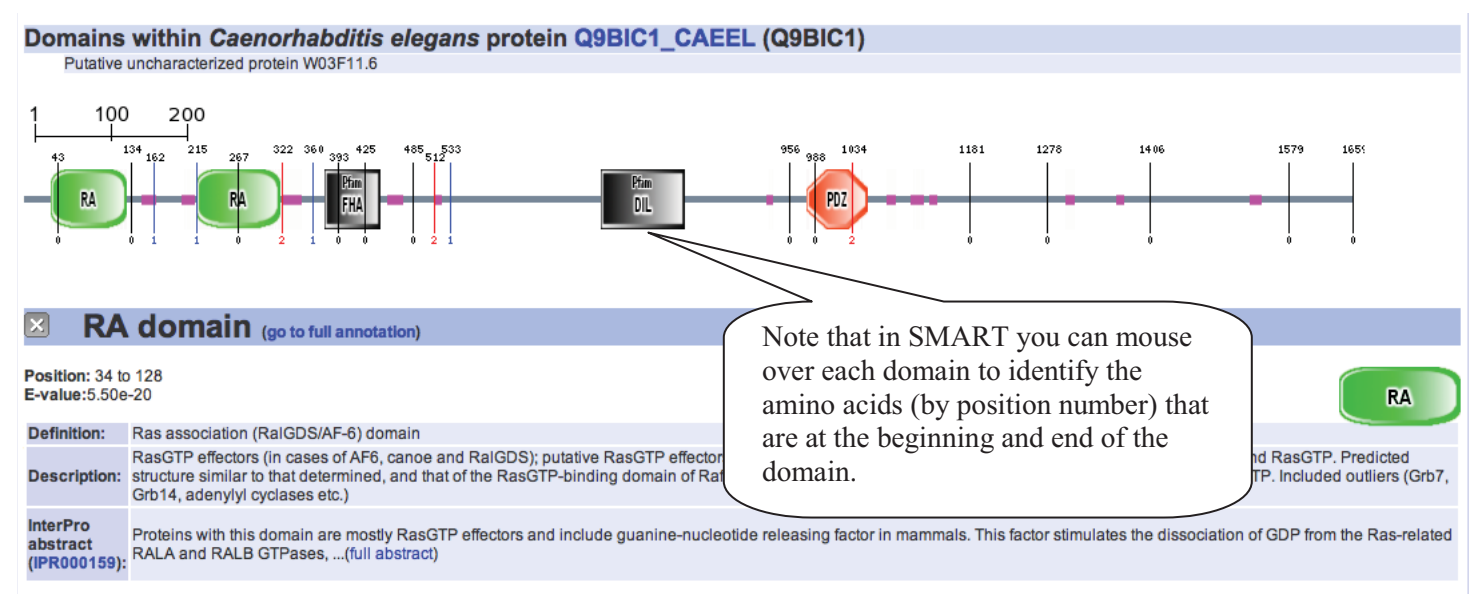

Mouse over domain / undefined region for more info; click on it to go to detailed annotation; right-click to save whole protein as PNG image Transmembrane segments as predicted by the TMHMM2 program ( $\blacksquare$ ), coiled coil regions determined by the Coils2 program ( $\blacksquare$ ), segments of low compositional complexity determined by the SEG program (And ). Signal peptides determined by the SignalP program (And ). Intron positions are indicated with vertical lines showing the intron phase and exact position in AA.

(Does the protein amino acid sequence you imported into SMART match the translated protein sequence file you made in the Genious program? Recall that you created this amino acid sequence by translating the Wormbase coding sequence. Check this.)

**31) What domains did SMART identify in your protein with confidence (***i.e***. have very small E-values reported)?**  (Hint: scroll down on the SMART page to see a table like that shown below.)

#### **32) If additional domains are listed define their function as for #30 above.**

Use the numbered amino acids from the SMART program to annotate your protein sequence in the Geneious program. Here you can choose "peptide" for the type of annotation.

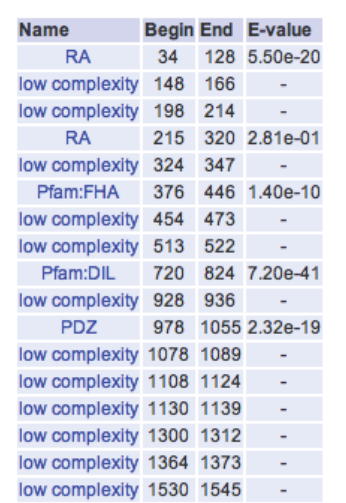

Confidently predicted domains, repeats, motifs and features:

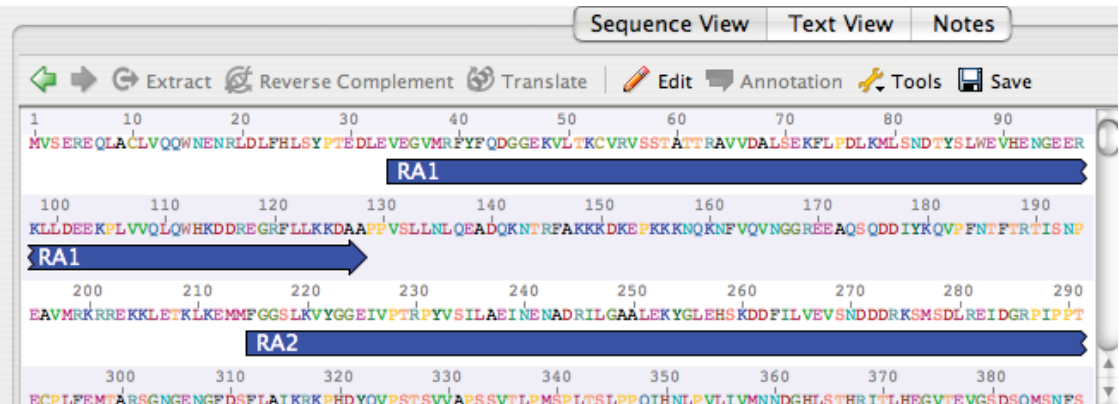

Save and print the file you generate; you may want to put it in your poster.

**33) From the annotated protein and knowing the location of your deletion, what protein domains are affected by the deletion? How might the deletion of these/this domain(s) affect the function of your protein?** 

**34) Look at the answers you gave to questions 25 and 26 above, when you were asked to compare the worm protein sequence with its human orthologous sequence in Wormbase. Do the most closely aligned portions of the human and worm sequences encode any structural domains that you found in SMART? If there are similar structural domains in the worm and human sequences, are they affected by your deletion?** 

Now, you can choose to do section VI below (optional) or skip to **section VII (required)** to complete this check assignment.

*\*\*\*\*\*\* Section VI below is optional and so does not have to be completed to earn your check for this assignment. It may or may not be helpful for your poster\*\*\*\*\*\** 

## **VI. Exploring the structure of proteins expressed by orthologous human genes**

If the human ortholog associated with your worm gene expresses a protein (or a portion of a protein) that has been crystallized, you may be able to view some of the structures predicted by the SMART program. To find out, return to the OMIM page summarizing your human ortholog. Click on the "Links" link at upper right corner of the page. You will find links to other NCBI databases, including PubMed, Entrez Protein, and perhaps Entrez Structure. If there is a "Structure" link, click on it to find the PDB (Protein Data Bank) number of the crystallized protein and the paper describing it. (Refer to the directions near the end of the Enzyme Catalysis summary in the lab manual if you can't remember how to find the publication associated with a PDB file.) Copy the PDB number and open up the FirstGlance in Jmol website (http://molvis.sdsc.edu/fgij/index.htm). Enter you PDB number in the white box and press "Submit." When your image shows up, press the Refresh button to enlarge it, and then press the "spin" button to stop the image from rotating. (Refer to the Jmol tutorial in the Enzyme Catalysis section if you can't remember all of the tools available for viewing structures in Jmol.) You will have to look at the original paper describing this structure to find out what is actually depicted in the Jmol image. If there are references to the protein product domains for your gene that are similar in humans and worms, use the paper to find them on your Jmol image.

If there are no "Structure" links from the OMIM page, find the Entrez Structure page by returning to the NCBI homepage and clicking on the blue "Structure" link near the top right of the page. Here you can type in any key words or accession numbers that you have found over the last two weeks to find crystallized protein files. Each match that appears will have a blue PDB file code linked to a MMDB (Molecular Modeling Database) Structure summary page. Write down any PDB files that may be interesting to view using Jmol and go to the Jmol FirstGlance site to view them (http://molvis.sdsc.edu/fgij/index.htm).

# **VII. Putting it all together**

**35) Based on what you've learned from your work with the Wormbase, Genious, OMIM, SMART, and (perhaps) Jmol databases/programs, logically speculate about why the deletion yields the phenotype it does.** 

**36) Do you expect this deletion to result in complete loss of gene function?** 

**37) Assuming that your RNAi is effective, do you expect to see a similar or different phenotype with RNAi compared to the deletion? Briefly explain your answer.**